# **INSTAL-LIFE** SATELLITE IPTV SET TOP BOX

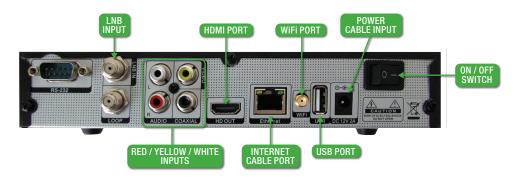

# **HOW TO FACTORY RESET YOUR HD BOX**

If you have lost/deleted your channels or your general settings are incorrect and you need to return to square one, we recommend you perform a factory reset of your box. Doing a factory reset is always a simple, great and recommended first step in troubleshooting problems with your HD box. Follow the simple instructions below and your box will automatically refresh itself.

After a factory reset you will need to reconnect your internet. Instructions for this are on the right of this page.

#### **FACTORY RESET**

- (1) Press the MENU button. Press BLUE button (settings).
- (2) Highlight DISH SETTINGS and read/record your LNB FREQUENCY number on the right. You will need this after we RESET your HD BOX. (It will either be 11300 or 10700)
- (3) Press the DOWN ARROW to highlight FACTORY DEFAULT & press OK. Enter system password "0000". You have now highlighted "Restore all". Press OK.
- (4) Notice will appear "Are you sure you want to restore the system parameters...?" Yes! Press OK (it will take a few seconds to engage). You will now be back at initial setup page.
- (5) Use the UP & DOWN ARROWS on your new set top box remote to see options. Select and OK your COUNTRY, TIME ZONE and DAYLIGHT SAVINGS options. Don't change resolution settings. Press the GREEN button on your remote to select "NEXT".
- (6) You are now on initial set up page 2. If you see channels appearing in background press the BLUE button on remote to save settings. Once save is complete, press the GREEN button to exit.
- (7) If you do not see any CHANNELS in the background, then your LNB frequency may need to be adjusted! It will either be 11300 or 10700 (Ideally you have it recorded from STEP 2) and once you select the correct one, you should see channels appearing in background. If you DO NOT see the Channel in the background test the alternate LNB FREQUENCY NUMBER...Change the number by Pressing the LEFT ARROW on your remote. You should now see the channels appearing in the background.
- (8) Once the channels appear press the BLUE button on remote to save settings. Once save is complete, press the GREEN button to exit. If the channels DO NOT appear BUT you have the correct FREQUENCY in their room, press the BLUE button on remote to save settings. Once save is complete, press the GREEN button to exit.

Enjoy your Christian TV!

## **RE-CONNECT TO THE INTERNET**

You should now be connected to Christian Satellite TV and be able to browse through the maximum number of Christian channels available in our region via satellite.

To increase your TV experience, please re-connect your box to Wi-Fi or Internet cable. Once connected, you will be able to view more Christian TV Channels. You can access these channels by pressing the IPTV button on your remote. These channels will increase in number over time.

NOTE: If you do not have Internet you can ignore these steps below.

#### **HOW TO CONNECT TO WI-FI:**

- (1) Screw the Wi-Fi antenna into the Wi-Fi port at the back of box.
- (2) Using your remote press the MENU button.
- (3) Press the BLUE button (settings).
- (4) Press the DOWN ARROW to highlight NETWORK SETTINGS at the bottom of the page and then press OK.
- (5) You should have NETWORK highlighted. Press OK. Select Wi-Fi. Press OK. It will now seach for network options.
- (6) Using the UP & DOWN ARROWS highlight your network and press OK.
- (7) You will now see the keypad displayed on the screen. Enter your Wi-Fi User Name & Password using the UP, DOWN, LEFT & RIGHT ARROWS on your remote. Highlight the letter or number you need and Press OK to select it. Once you have entered your User Name & Password, highlight ENTER on the keypad and Press OK. It should now say "connecting" then "connected".

'You are now connected. Enjoy using this bonus feature!

To exit this setting, repeatedly Press the EXIT button on your remote until your Christian channels appear again.

### **HOW TO CONNECT INTERNET CABLE**

- (1) Plug your Internet cable into the internet cable port at the back of box. Make sure the other end of this cable is plugged into a reliable internet source.
- (2) Using your remote press the MENU button.
- (3) Press the BLUE button (settings).
- (4) Press the DOWN ARROW to highlight NETWORK SETTINGS at the bottom of the page and then press OK.
- (5) You should now have NETWORK highlighted. Press OK. Select Ethernet. Press OK. It will now say "connecting" then "connected".

You are now connected. Enjoy using this bonus feature!

To exit this setting repeatedly Press the EXIT button on your remote until your Christian channels appear again.

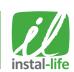